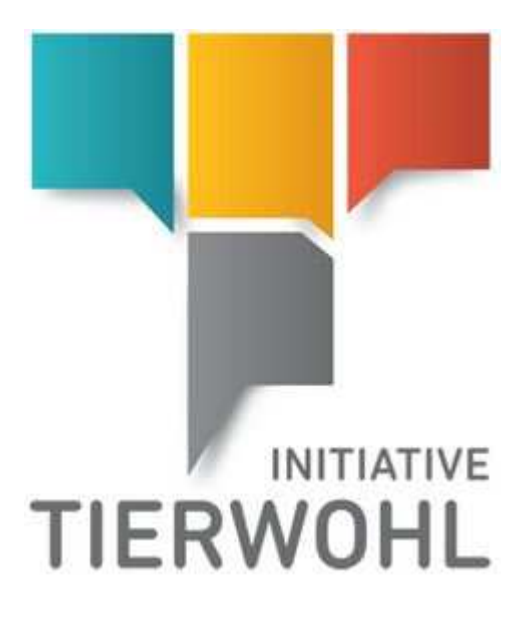

# **Einrichtung FTP Server**

**In 5 Schritten zum sicheren FTP Zugang der Clearingstelle** 

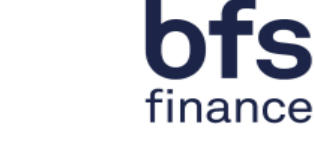

Fs

bfs finance GmbH Version 6.0 16. November 2022

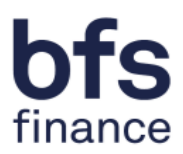

# Inhaltsverzeichnis

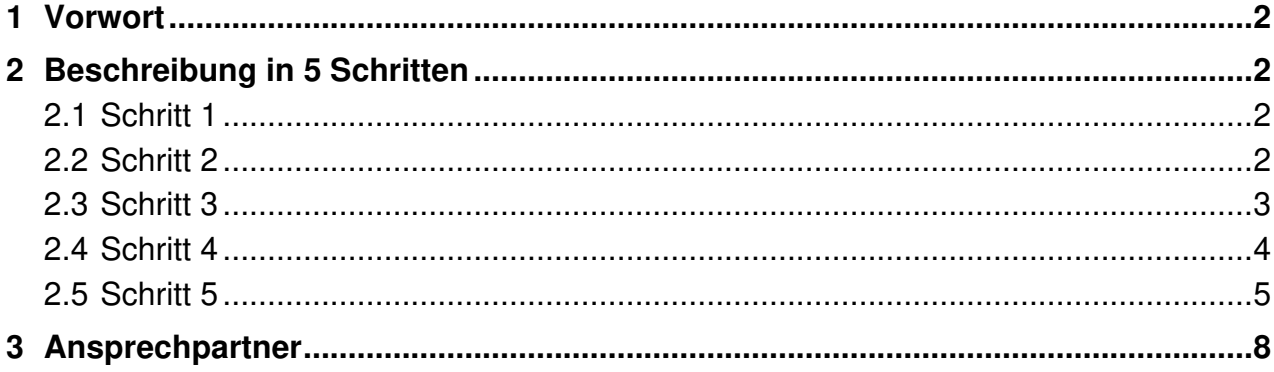

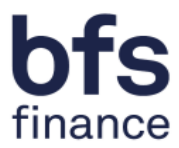

# **1 Vorwort**

Sie haben uns eine korrekte Schnittstellen-Testdatei bereitgestellt. Damit haben Sie die Voraussetzung zur Nutzung der CSV-Schnittstelle erfüllt. Mit diesem Dokument möchten wir Ihnen nun die Einrichtung des SFTP-Zugangs zur Dateiübertragung erleichtern. Gehen Sie einfach gemäß den folgenden 5 Schritten vor um den sicheren Zugang zum Server der Clearingstelle einzurichten.

Um die erstellten CSV-Dateien auf unseren SFTP-Server zu übertragen, ist die Nutzung eines SFTP-Tools erforderlich. In dieser Anleitung nutzen wir dazu das kostenlose und weit verbreitete SFTP-Programm FileZilla. Sie können aber natürlich auch jedes andere SFTP-Programm wie z.B. WinSCP nutzen.

Zusätzlich zu dieser Anleitung erhalten Sie die Zugangsdaten zum SFTP-Server per E-Mail. Das Kennwort können Sie über einen Link in der E-Mail selbst abrufen.

Beachten Sie bitte, dass dieser Link nur **einmal** aufgerufen werden kann! Kopieren oder notieren Sie sich dieses Kennwort also für die Konfiguration des SFTP-Zugangs in den folgenden Schritten unbedingt.

# **2 Beschreibung in 5 Schritten**

#### **2.1 Schritt 1**

Laden Sie sich das FileZilla SFTP-Programm (Abbildungen auf Basis der Version 3.53.1) kostenlos aus dem Internet herunter und installieren Sie das Programm auf den Computer von dem die Übertragung zukünftig erfolgen soll.

Folgen Sie dazu einfach der Installationsanleitung.

#### **2.2 Schritt 2**

Starten Sie das FileZilla Programm.

Öffnen Sie den Server Manager in dem Sie auf das in der folgenden Abbildung markierte Symbol klicken um den SFTP-Server einzurichten:

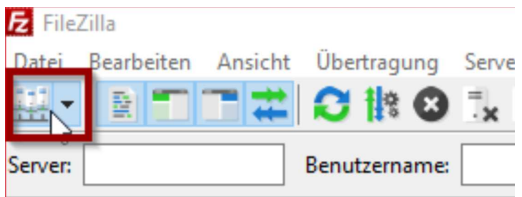

Abbildung 1: Menüansicht

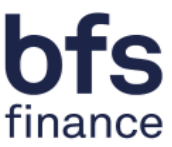

Im Server-Manager legen Sie den Zugang wie folgt an:

Klicken Sie zuerst auf **Neuer Server**. Es erscheint ein Eintrag **Neuer Server** unter **Eigene Server**. Benennen Sie diesen bitte nach Ihren Wünschen um – z.B. in **Tierwohl**.  $\times$  |

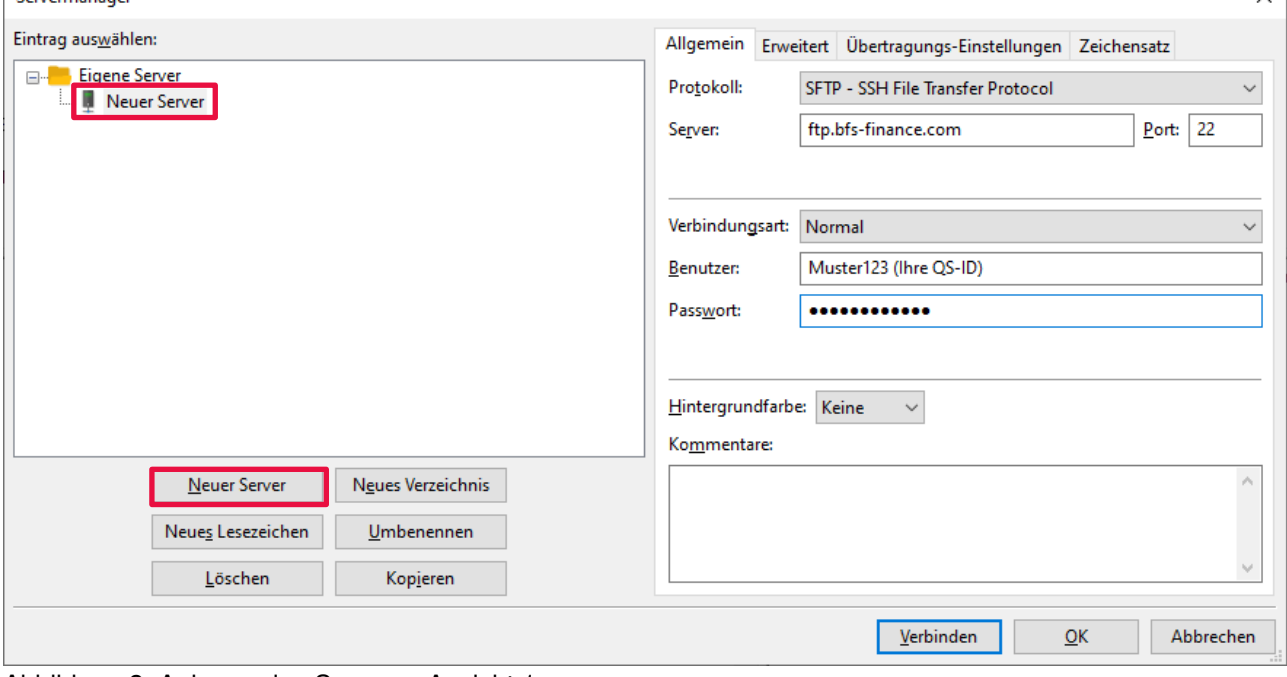

Abbildung 2: Anlegen des Severs – Ansicht 1

# **2.3 Schritt 3**

Treffen Sie nun die folgenden Einstellungen gemäß Abbildung:

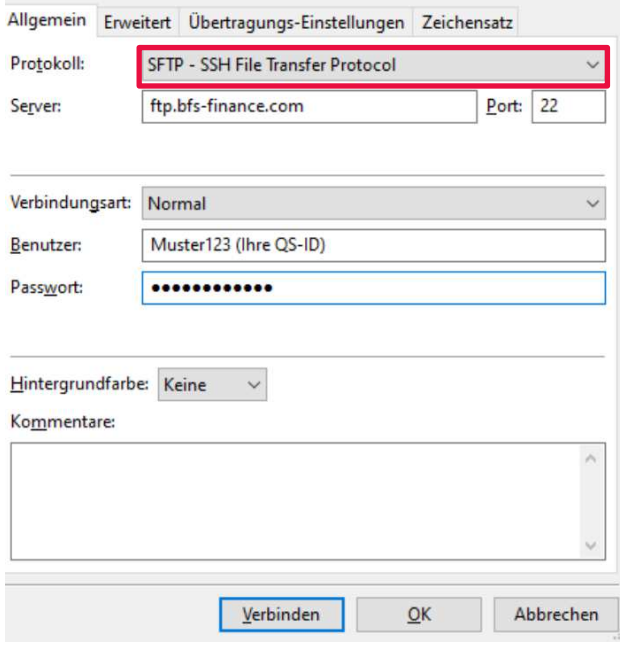

Abbildung 3: Anlegen des Servers – Ansicht 2

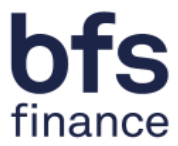

Server: **ftp.bfs-finance.com** Protokoll: **SFTP – SSH File Transfer Protocol** Verbindungsart: **Normal**  Benutzer: **Ihre QS-ID**  Passwort: **Ihr Passwort gemäß Kennwort-Link Bitte belassen Sie die weiteren Einstellungsmöglichkeiten auf den vorausgewählten Werten!** 

### **2.4 Schritt 4**

Sobald Sie die Einstellungen vorgenommen haben wählen Sie bitte **Verbinden**.

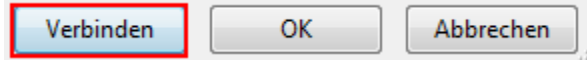

Abbildung 4: Verbinden

Je nach System erhalten Sie bei der ersten Verbindung mit dem SFTP-Server eine Hinweismeldung zum Zertifikats-Austausch.

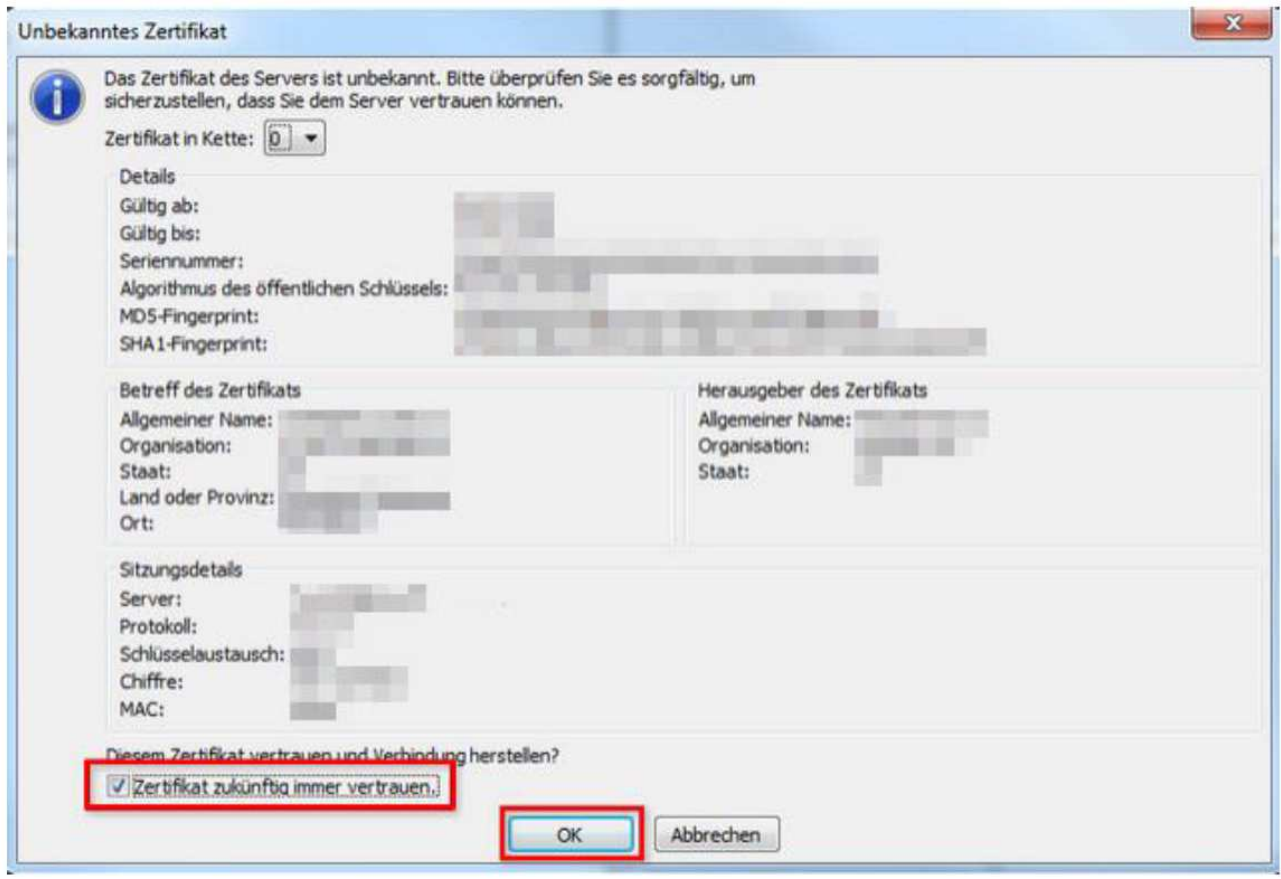

Abbildung 5: Meldung Unbekanntes Zertifikat

Bitte wählen Sie **Zertifikat zukünftig immer vertrauen.** und bestätigen Sie diese Hinweismeldung mit **OK**.

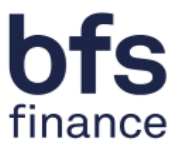

#### Anschließend sehen Sie die in ihrem Verzeichnis angelegten Ordner **UP** und **DOWN**.

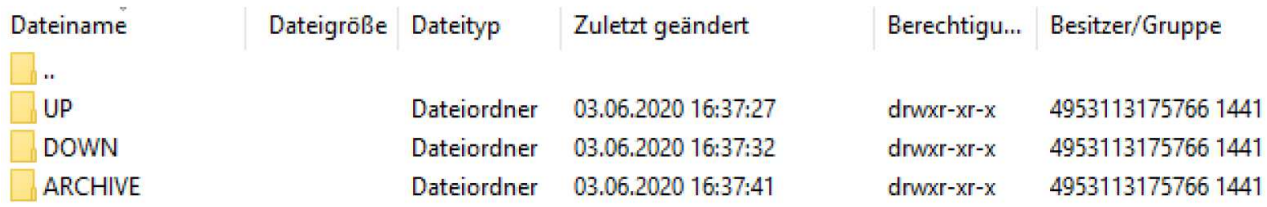

Abbildung 6: Ordnerstruktur

**Herzlichen Glückwunsch**! Der SFTP-Server wurde erfolgreich eingerichtet!

Haben Sie bei der Verbindung zum SFTP-Server Probleme so melden Sie sich bitte bei dem in **Kapitel 3** genannten **Ansprechpartner**.

In Schritt 5 wird beschrieben, wie Sie den SFTP-Server zukünftig nutzen.

#### **2.5 Schritt 5**

In diesem Schritt beschreiben wir Ihnen die "tägliche" Nutzung des SFTP-Servers.

Wenn Sie uns eine Datei übertragen möchten, so öffnen Sie erneut ihr SFTP-Programm (z.B. FileZilla).

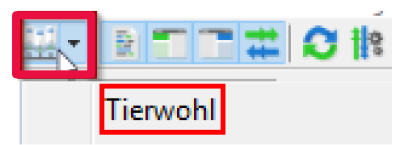

Abbildung 7: Menüansicht nach Installation

Klicken Sie in der oberen linken Ecke des Fensters auf die in der Abbildung rot hervorgehobene Schaltfläche und wählen Sie den in den Schritten 1-4 angelegten Server mit Mausklick aus.

Das SFTP-Programm verbindet sich nun automatisch mit dem Server.

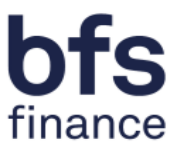

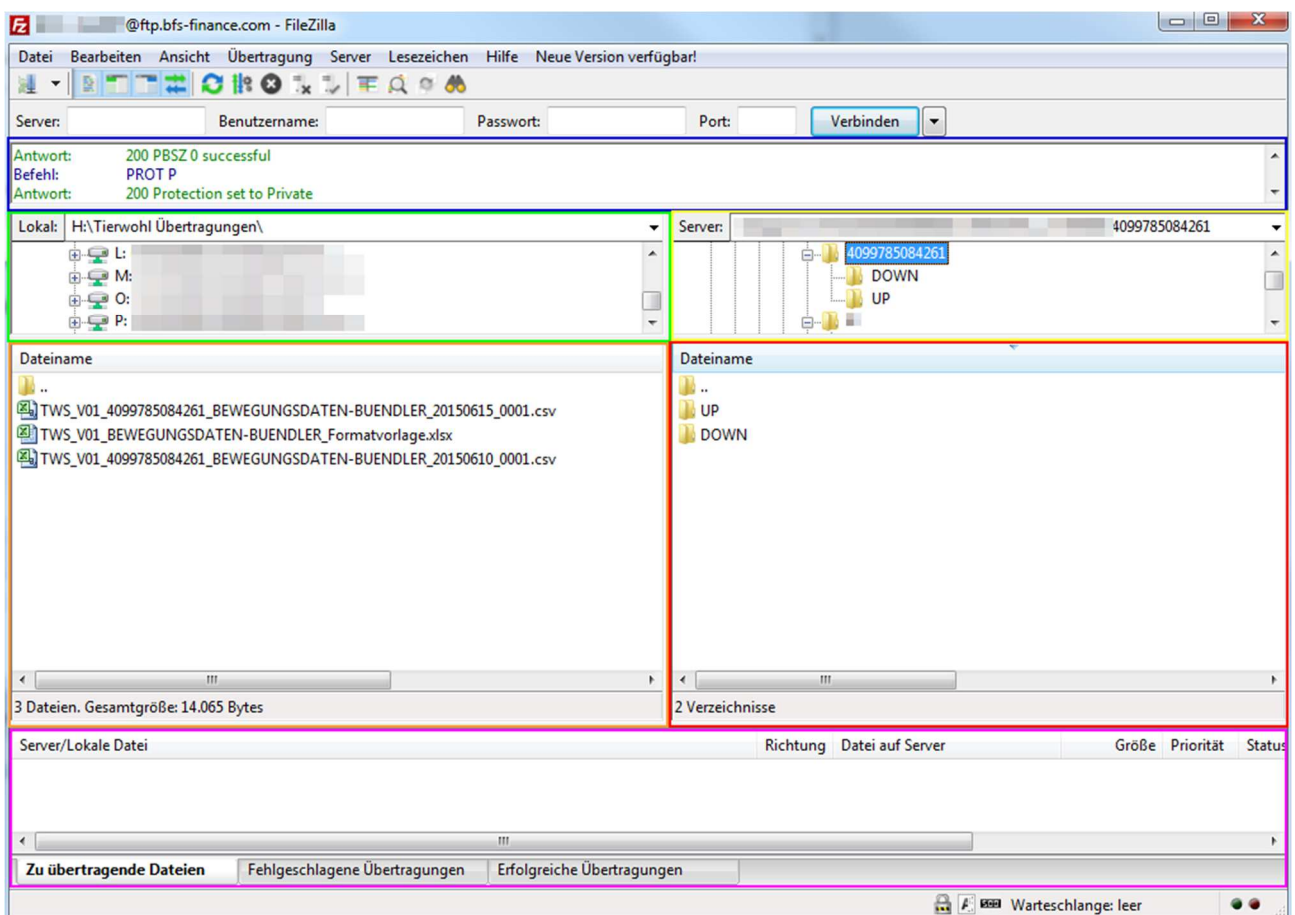

Abbildung 8: Auswahlbereiche FileZilla nach Installation

Das Fenster teilt sich in sechs Bereiche die wir Ihnen kurz vorstellen möchten:

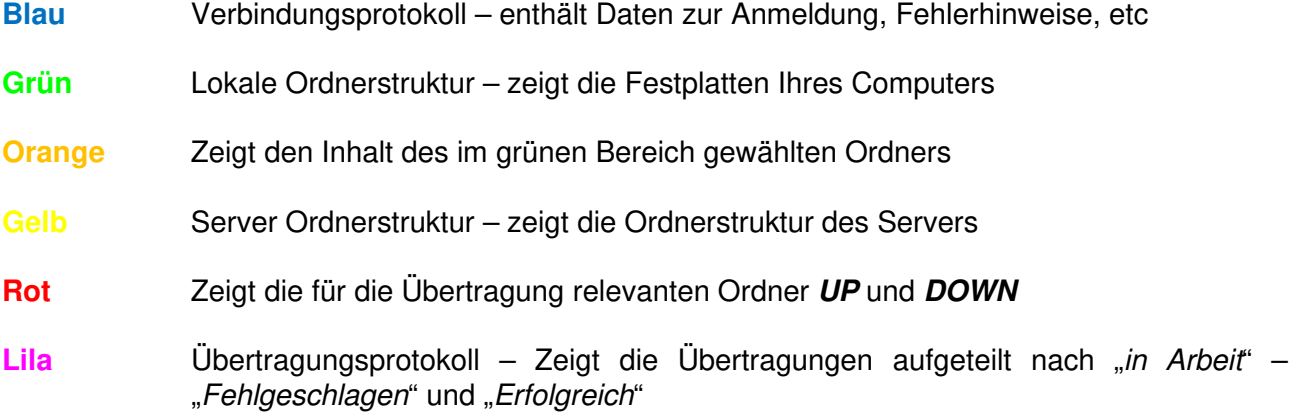

Wenn Sie uns eine Datei übertragen möchten wählen Sie im grünen Bereich die Festplatte aus, auf der die Datei gespeichert ist. Im orangen Bereich wählen Sie den entsprechenden Ordner aus.

(Hinweis: FileZilla merkt sich den Ordner, den Sie zuletzt aufgerufen hatten – sie müssen diesen Ordner also nicht immer wieder auswählen)

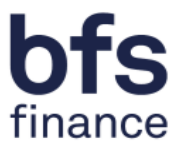

Im roten Bereich wählen Sie bitte durch doppelten Mausklick den **UP** Ordner aus. Anschließend wählen Sie die Datei die Sie uns übertragen möchten mit der linken Maustaste aus – halten Sie die Maustaste gedrückt und ziehen die Datei in den in der Abbildung rot markieren Bereich. Lassen Sie die linke Maustaste wieder los, wenn der Mauszeiger sich im rot markierten Bereich befindet.

Prüfen Sie nun im lila Bereich ob die Übertragung erfolgreich war.

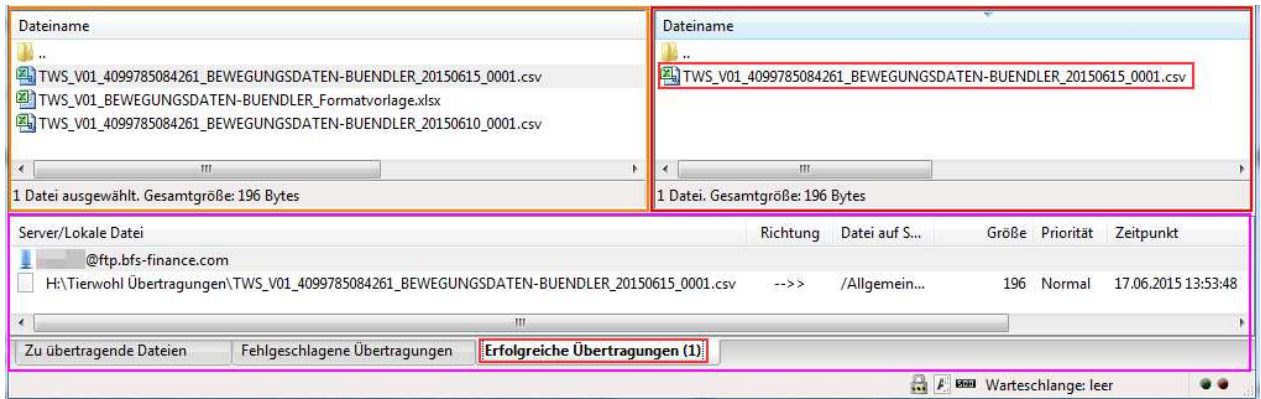

Abbildung 9: Auswahlbereiche FileZilla nach Installation - Detailansicht

Das Element **Erfolgreiche Übertragungen** sollte nun eine **(1)** enthalten. Wir werden die Datei in der kommenden Nacht verarbeiten.

Falls dem nicht so ist überprüfen Sie, ob die Übertragung evtl. fehlerhaft war. In diesem Fall steht die **(1)** hinter "**Fehlgeschlagene Übertragungen**". Versuchen Sie die Übertragung in diesem Fall bitte erneut.

**WICHTIG:** Wir verarbeiten ausschließlich die CSV-Dateien, die im **UP** Ordner bereitgestellt werden. Außerdem muss der Dateiname korrekt sein und das Datum im Dateinamen muss dem aktuellen Tagesdatum entsprechen. Die Dateien müssen zur taggleichen Verarbeitung bis **21:30 Uhr** auf den SFTP-Server hochgeladen worden sein.

Am nächsten Morgen erhalten Sie ein PDF-Verarbeitungsprotokoll sowie eine CSV Responsedatei. Dieses finden Sie im **DOWN** Verzeichnis.

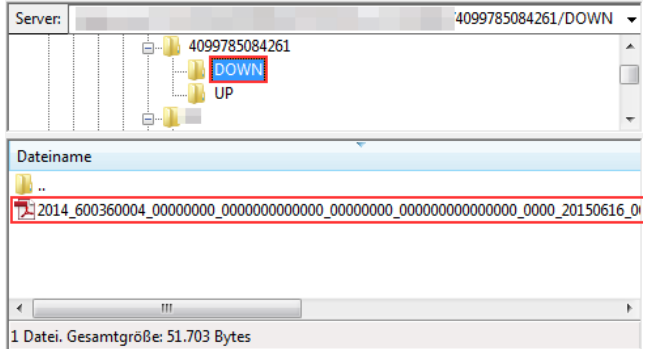

Abbildung 10: Auswahlbereiche FileZilla nach Installation - Detailansicht

**Bitte prüfen Sie insbesondere nach den ersten Übertragungen das Protokoll sorgfältig.** 

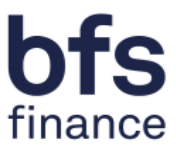

# **3 Ansprechpartner**

Haben Sie Fragen zur Nutzung des FTP Servers wenden Sie sich bitte an:

#### **ITW Clearing Stelle:**

Hotline: +49 (0)5241 / 80-43333 E-Mail: initiative-tierwohl@bertelsmann.de

Für fachliche Rückfragen rund um das Thema Tierwohl wenden Sie sich bitte an:

#### **Trägergesellschaft der Initiative Tierwohl:**

Telefon: +49 (0) 228 / 336485-0 Fax: +49 (0)228 / 336485-55 E-Mail: anfragen@initiative-tierwohl.de Homepage: www.initiative-tierwohl.de

© Copyright BFS finance GmbH. Alle Rechte vorbehalten. Alle Inhalte (Texte, Bilder, Grafiken) dieses Handbuches unterliegen dem Schutz des Urheberrechts und anderer Schutzgesetze. Der Rechtsschutz gilt auch gegenüber Datenbanken und ähnlichen Einrichtungen. Die Inhalte sind nur für den bestimmungsgemäßen Abruf im Internet frei nutzbar und dürfen außerhalb der Grenzen des Urheberrechts ohne schriftliche Genehmigung der BFS finance GmbH nicht in irgendeiner Form vervielfältigt, verbreitet, verändert oder Dritten zugänglich gemacht werden. Einige Bilder dieses Handbuches enthalten außerdem Bilder, die dem Copyright Dritter unterliegen. Soweit nicht anders angegeben, sind alle Markenzeichen der BFS finance GmbH markenrechtlich geschützt. Die Informationen in dieser Publikation sind mit größter Sorgfalt zusammengestellt worden. Es kann jedoch keine Garantie für die Verwendbarkeit, Richtigkeit und Vollständigkeit übernommen werden. Für Schäden, die aus der Anwendung der Informationen entstehen können, übernimmt die BFS finance GmbH keine Haftung. In dieser Dokumentation enthaltene Informationen können im Zuge der technischen Weiterentwicklung ohne vorherige Ankündigung geändert und ergänzt werden.